## moodle

# **PLATE-FORME PÉDAGOGIQUEMOODLE - GUIDE DE L'ÉTUDIANT**

Plate-forme pédagogique Moodle - Guide de l'étudiant

**Version :** 4.1

**Date :** Octobre 2023 - màj 03/24

**Éditeur:** Université de Strasbourg

**Auteur(s) :** Anne-Catherine Distelzwey - Marina Heimburger - Christophe Scherrer

**Copyright :** Direction du Numérique

**Licence :** Licence Creative Commons : Paternité - Pas d'Utilisation Commerciale - Partage des Conditions Initiales à l'Identique

# **Table des matières**

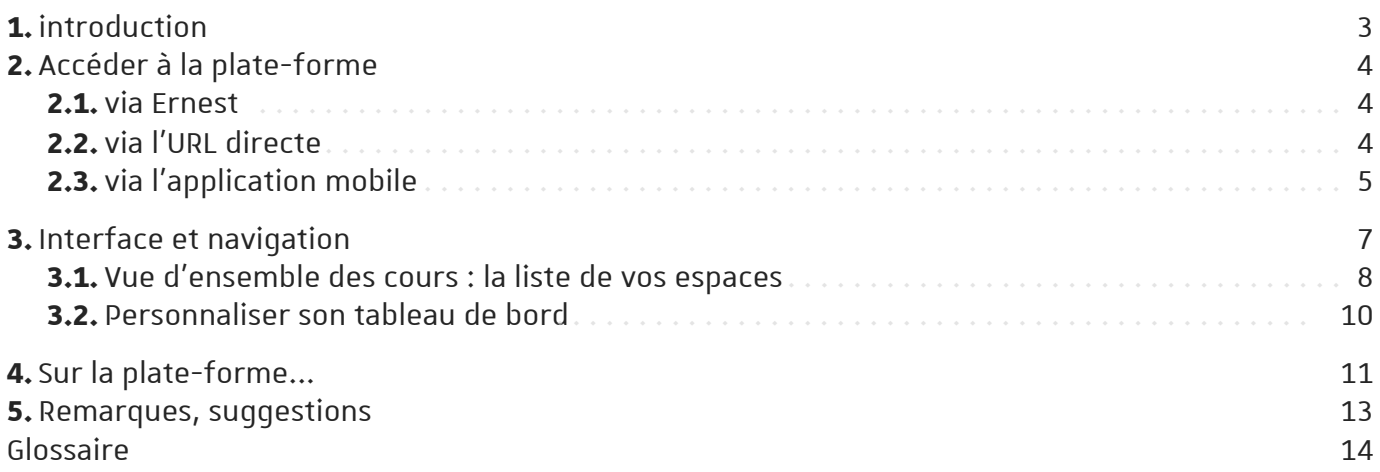

# <span id="page-2-0"></span>**1. introduction**

### **Prérequis**

Avant de suivre ce guide, vous devez avoir activé <sup>[\[https://pandore.unistra.fr\]](https://pandore.unistra.fr/)</sup> votre compte utilisateur Unistra (voir également la rubrique « Aide » de Ernest<sup>[\[p.14\]](#page-13-1)</sup>).

### **Objet**

Ce guide vous accompagne dans la prise en main rapide de Moodle, la plate-forme pédagogique de l'Université de Strasbourg.

Il vous explique comment s' inscrire à un espace de cours<sup>[\[p.14\]](#page-13-2)</sup> sur la plate-forme, comment trouver des ressources<sup>[\[p.14\]](#page-13-4)</sup> ou participer aux activités<sup>[p.14]</sup> créés par les enseignants.

### **Publicconcerné**

Étudiants ou apprenants amenés à consulter et à participer à des espaces de cours sur la plateforme pédagogique Moodle.

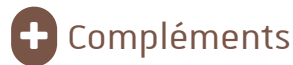

Retrouvez les questions les plus fréquemment posées [https://services[numeriques.unistra.fr/index.php?id=1676\]](https://services-numeriques.unistra.fr/index.php?id=1676)<br>numeriques.unistra.fr/index.php?id=1676]<br>par les utilisateurs (étudiants) de la plate-forme.

# <span id="page-3-0"></span>**2. Accéder à la plate-forme**

## <span id="page-3-1"></span>**2.1. via Ernest**

L'accès via Ernest<sup>[\[p.14\]](#page-13-5)</sup> se fait une fois authentifié<sup>[p.14]</sup>.

## Truc & astuce

Il existe **plusieurs moyens** d'accéder à Moodle en passant par Ernest.

**En fonction de votre profil** (étudiant, enseignant ou personnel administratif ou technique), vous pouvez ne disposer que d'une partie d'entre eux.

Q

### **Lanceur ou catalogue d'applications**

Dans la barre du haut, partie droite, cliquer sur l'icône  $\overline{SP}$ .

Cliquer ensuite sur l'icône Moodle.

Dans votre navigateur, **la page d'accueil de la plate-forme s'ouvre dansle même onglet**.

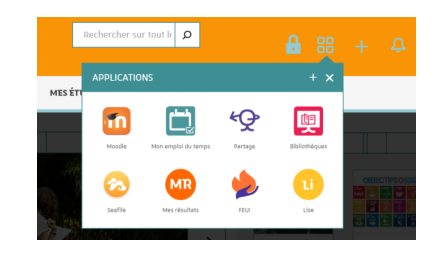

### **Moteur de recherche**

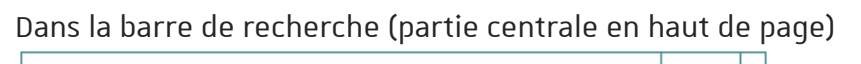

Rechercher...

saisir le terme « **moodle** » puis cliquer sur le lien **M** Moodle. Dans votre navigateur, **la page d'accueil de la plate-forme s'ouvre dans**

### **un nouvel onglet**.

### **Page de toutesles applications**

Dans le lanceur ou catalogue d'applications (cf. au dessus), cliquer sur  $\Theta$  Voir plus puis sur Toutes les applications.

Sur la page listant les applications, partie  $\bigoplus$  Pédagogie, cliquer sur le lien **Moodle**.

Dans votre navigateur, **la page d'accueil de la plate-forme s'ouvre dansle même onglet**.

## <span id="page-3-2"></span>**2.2. via l'URL directe**

Pour accéder directement à Moodle sans passer par Ernest, utiliser l'URL suivante : [https://moodle.unistra.fr.](https://moodle.unistra.fr/)

Eliquer sur compte UNISTRA et saisissez vos *identifiant et mot de passe* (les mêmes que pour  $accéder$  à Ernest) puis cliquer sur  $\text{S}$ e connecter.

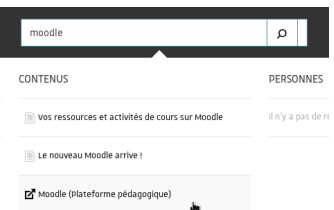

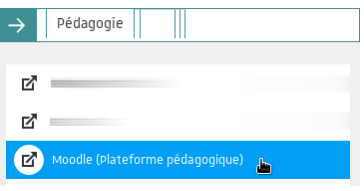

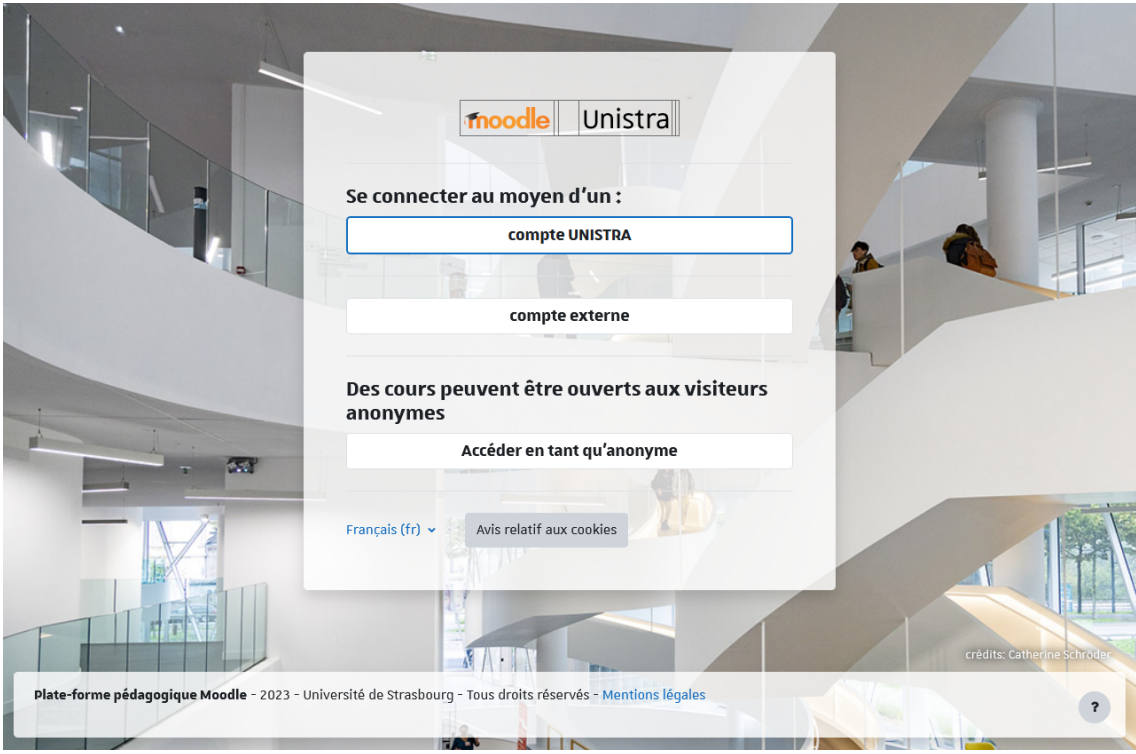

## Compte externe et accès anonyme

Les personnes n'ayant pas de compte Unistra mais disposant d'un accès à Moodle cliqueront sur le  $\lim_{\epsilon \to 0}$  compte externe pour y saisir les identifiant et mot de passe qui leur ont été communiqués personnellement.

 $\vert$ Accéder en tant qu'anonyme $\vert$  est aussi possible. Un visiteur anonyme n'accédera qu'aux espaces de cours dans lesquels l'accès anonyme est autorisé.

## <span id="page-4-0"></span>**2.3. via l'application mobile**

Sur vos appareils mobiles, vous pouvez aussi opter pour l'installation de l'application Moodle Mobile

## Téléchargements

L'application est disponible sur Soogle Play [https://play.google.com/store/apps/details? [id=com.moodle.moodlemobile&hl=fr\]](https://play.google.com/store/apps/details?id=com.moodle.moodlemobile&hl=fr) et **App Store** [https://www.google.fr/url? sa=t&rct=j&q=&esrc=s&source=web&cd=2&cad=rja&uact=8&ved=0ahUKEwj8j5iiz-[3NAhVM2hoKHQjlAgIQFggsMAE&url=https%3A%2F%2Fitunes.apple.com%2Ffr%2Fapp%2Fmoodle](https://www.google.fr/url?sa=t&rct=j&q=&esrc=s&source=web&cd=2&cad=rja&uact=8&ved=0ahUKEwj8j5iiz-3NAhVM2hoKHQjlAgIQFggsMAE&url=https%3A%2F%2Fitunes.apple.com%2Ffr%2Fapp%2Fmoodle-mobile%2Fid633359593%3Fmt%3D8&usg=AFQjCNE9TEQnpqb5u19_WfXtQvqNB0k4rA)mobile%2Fid633359593%3Fmt%3D8&usg=AFQjCNE9TEQnpqb5u19\_WfXtQvqNB0k4rA]

# Conseil

Ouvrez l'application et entrez l'URL de la plateforme : https://moodle.unistra.fr Vous serez tout d'abord redirigé vers votre navigateur web pour pouvoir vous connecter via le système central d'authentification Unistra, puis renvoyé vers l'application.

## **C** Remarque

Cette manipulation n'est à faire qu'une seule fois.

votre téléphone ou votre tablette aura accès à vos espaces de cours et cette autorisation est permanente (elle persistera même après un redémarrage).

# <span id="page-6-0"></span>**3. Interface et navigation**

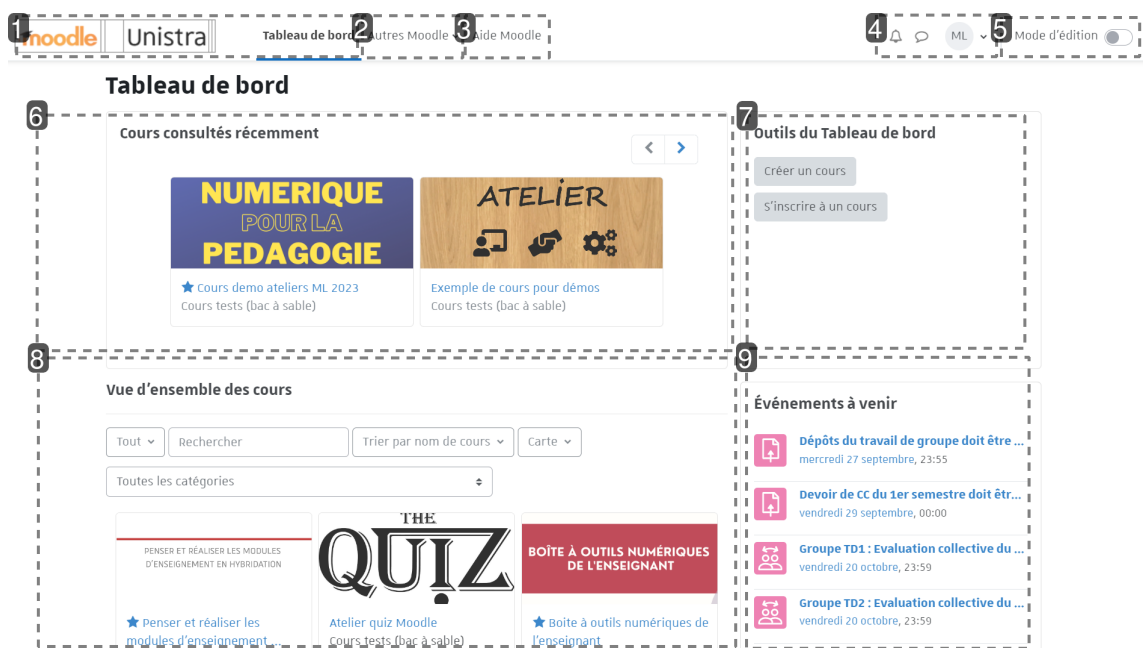

#### **1.** Tableau de bord

Cliquer sur le logo Moodle Unistra ou « Tableau de bord » vous permettra de revenir à tout moment sur votre tableau de bord.

#### **2.** Autres Moodle

Liens vers d'autres plates-formes Moodle de l'Unistra : Moodle Aide à la réussite et Moodle Examens.

Cliquer sur « Autres Moodle » pour ouvrir le menu puis sur l'item choisi pour y accéder.

#### **3.** Aide

Ressources d'aide à l'utilisation de la plate-forme dont le présent guide.

Cliquer sur « Aide Moodle » pour ouvrir une nouvelle page qui contient les différents guides d'utilisation, le guide des nouveautés, les tutoriels vidéo.

#### **4.** Notifications, messages et menu personnel

L'icône vous permet d'ouvrir ou de fermer le menu des notifications ainsi que de consulter ou de modifier vos préférences les concernant.

L'icône ouvre ou ferme le menu de la messagerie personnelle. Vous pouvez également y éditer vos préférences en la matière.

En cliquant sur votre avatar, un menu apparaît. Vous y trouverez :

- un accès à votre profil ;
- des outils d'accès rapide (page **Mescours**, page dédiée aux **notes** des cours que vous donnez comme de ceux auxquels vous êtes inscrits en tant qu'étudiants, **Calendrier**, **badges**, **fichiers personnels**) ;
- une page de paramétrage de vos **préférences** (édition du profil, langue préférée, préférences de forum, de l'éditeur de texte, notification des messages, ...) ;
- la possibilité de **changerla langue** de la plate-forme ;
- le lien de **déconnexion**.

#### **5.** Bouton Mode d'édition

En activant le mode d'édition, vous pourrez personnaliser votre tableau de bord : déplacer, ajouter et supprimer des blocs

### A Attention

En mode édition, il est possible d'ajouter un nouveau bloc grâce au bouton « Ajouter un bloc » : dans la partie centrale et/ou dans le tiroir latéral à droite.

#### **6.** Cours consultés récemment

Les cours que vous avez consultés récemment s'affichent ici, avec des flèches pour naviguer d'avant en arrière.

#### **7.** Outils du Tableau de bord

Le bouton permettant de **s'inscrire à descours** dans un cours est toujours apparent dans ce bloc.

#### **8.** Vue d'ensemble des cours

Liste des espaces de cours que vous avez créés ou dans lesquels vous vous êtes inscrit·e.

#### **9.** Evénements à venir

Dans ce bloc apparaissent les événements programmés, par ordre chronologique : travaux à rendre, tests à réaliser, rendez-vous...

### Remarque

Le design étant "*responsive*", les blocs sont susceptibles de se repositionner automatiquement en fonction des contraintes d'affichage.

### <span id="page-7-0"></span>**3.1. Vue d'ensemble descours: la liste de vos espaces**

La vue d'ensemble des cours présente des informations pratiques et utiles sur les espaces de cours auxquels vous êtes inscrit·e et propose différents modes d'affichage et de classement.

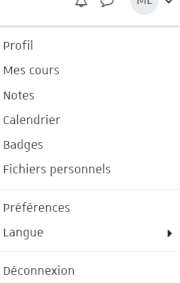

 $\sim$ 

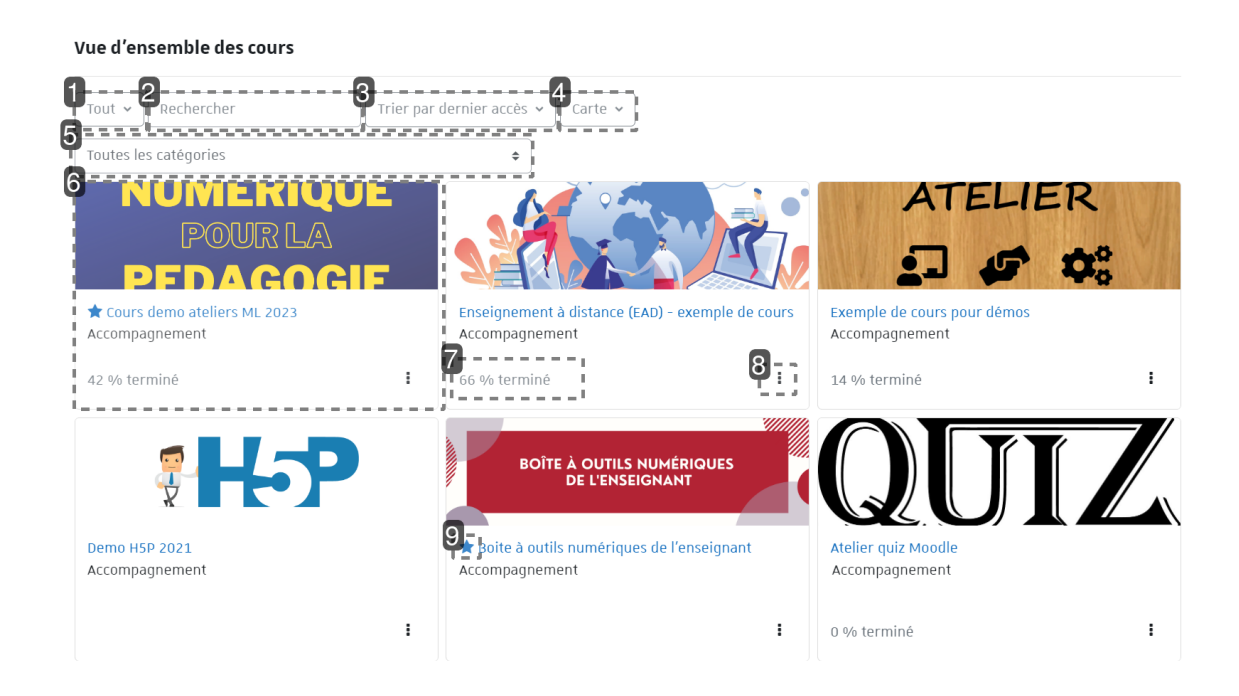

### **1.**

Plusieurs filtres s'offrent à vous pour afficher les cours en fonction de leur statut :

- **en cours**
- **passés** (date de fin du cours antérieure à la date actuelle)
- **à venir** (date de début du cours postérieure à la date actuelle)
- **favoris**
- **retirés de l'affichage**

#### **2.**

Ce nouveau champ de saisie vous permet d'effectuer une recherche par mot-clé.

### **3.**

L'affichage peut se faire soit par **nom**, soit par **dernier accès**.

#### **4.**

Vous avez le choix entre 3 modes d'affichage :

- **parcarte,**
- **parliste,**
- **parrésumé.**

#### **5.**

Un autre filtre vous permet de visualiser les espaces de cours classés dans une catégorie donnée.

#### **6.**

À chaque cours est associée une vignette indiquant notamment :

son **image** (cliquable pour entrer dans le cours)

- son **titre** (cliquable pour entrer dans le cours)
- la **catégorie** dans laquelle il est classé
- ...

#### **7.**

Votre **taux d'achèvement** d'activités dans le cours est indiqué ici en pourcentage, à condition d'avoir activé cette fonction sur au moins une ressource ou activité dans l'espace de cours.

#### **8.**

En cliquant ici, vous pouvez marquer votre cours comme **favori**, ou le **retirer de l'affichage**.

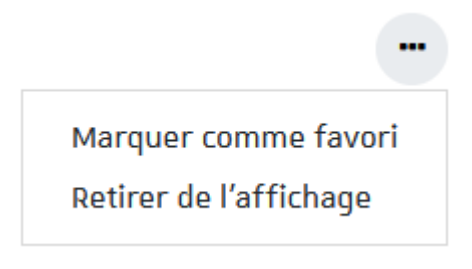

#### **9.**

Une étoile indique un cours marqué comme **favori**.

### <span id="page-9-0"></span>**3.2. Personnaliserson tableau de bord**

En activant le **mode d'édition** , en haut à droite de l'interface, vous pourrez personnaliser cette page et modifier l'affichage et/ou la position des blocs, mais aussi afficher d'autres blocs.

### Remarque

Pour revenir au Tableau de bord par défaut (page non modifiée), cliquez sur le bouton Réinitialiser la page

# <span id="page-10-0"></span>**4.Surla plate-forme...**

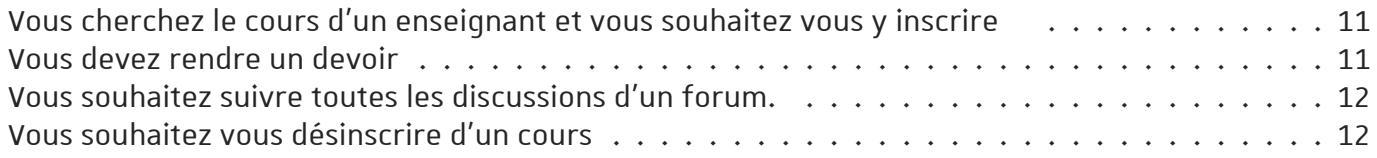

### <span id="page-10-1"></span>Vous cherchez le cours d'un enseignant et vous souhaitez vous y inscrire

Voici comment procéder...

- Sur le tableau de bord, dans le bloc  $\bigoplus$  Outils du tableau de bord, cliquez sur le bouton s'inscrire à un cours
- La liste des cours disponibles dans votre parcours est affichée.
- Cliquez sur le lien  $\sqrt{8}$  tout ouvrir ou les icônes : l'ensemble des cours est alors visible.
- **Cliquezsurle titre du cours pour vousinscrire et entrer dansl'espace.**

### Les icônes qui peuvent apparaître à côté des titres de cours vous donnent certaines indications :

- L'inscription nécessite une clé (mot de passe que l'enseignant vous aura communiqué).
- L'espace de cours est ouvert à l'auto-inscription des étudiants.

### **Si le cours de l'enseignant n'apparaît pas dansla liste ou s'il n'y a pas de cours disponibles dans votre parcours**

Utiliser le moteur de recherche et saisir soit le nom de l'enseignant soit le nom du cours.

### **Si un cours n'est pas ouvert à l'auto-inscription**

Vous n'avez pas d'autre choix que de contacter l'enseignant pour qu'il vous inscrive dans son cours.

### <span id="page-10-2"></span>Vous devez rendre un devoir

Déposer votre fichier en quelques clics...

L'enseignant qui vous demande de rendre un devoir en ligne a créé dans son espace de cours

Moodle, **un lien précédé de cette icône** :

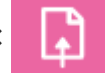

- **Cliquezsurle lien** : les consignes de l'enseignant (types de fichiers attendus, dates...) apparaissent normalement en haut de la page qui s'affiche.
- **Cliquez sur le bouton** Ajouter un travail.
- Glissez votre fichier dans l'encart blanc.
- Cliquez enfin sur le bouton  $|$  Enregistrer $|$ .
- Voilà, votre devoir est déposé.

### Si le glisser/déposer ne fonctionne pas sur votre navigateur :

- Cliquez sur
- Dans le sélecteur de fichier (cadre qui vient de s'ouvrir), cliquez sur le bouton  $\Box$  Déposer un fichier à gauche.
- · Utilisez ensuite le bouton Choisir un fichier pour chercher le fichier sur votre poste de travail.
- Validez en cliquant le bouton Déposer ce fichier.
- Cliquez enfin sur le bouton Enregistrer.

### <span id="page-11-0"></span>Vous souhaitez suivre toutes les discussions d'un forum.

### Abonnez-vous à celui-ci...

Si l'enseignant a mis en place un forum de discussion générale dans son espace de cours, tous les utilisateurs inscrits peuvent poster des messages ou répondre et cela à n'importe quel moment. Si une discussion vous intéresse et que vous ne voulez (ou ne pouvez) pas vous connecter sur la plateforme régulièrement pour la suivre, vous pouvez vous abonner au forum et recevoir une copie des messages postés dans votre boite de messagerie électronique.

- Cliquez sur le lien du forum : **titre précédé de l'icône** .
- Cliquez sur le bouton S'abonner à ce forum et vice versa pour se désabonner.

## Remarque

Certains forums peuvent être paramétrés pour refuser l'abonnement ou aussi abonner automatiquement tous les utilisateurs.

Ces choix sont faits par l'enseignant.

### <span id="page-11-1"></span>Vous souhaitez vous désinscrire d'un cours

Voici comment procéder...

Sur la page du cours, sous le titre du cours, cliquez sur l'onglet **b** Plus et sélectionnez « **Me désinscrire de [nom du cours]** ».

# Attention

Si l'onglet **b** Plus ou le lien n'est pas disponible, il convient de prendre contact avec l'enseignant.

# <span id="page-12-0"></span>**5. Remarques, suggestions**

#### *Votre avis nous intéresse !*

Afin de contribuer à l'amélioration de la qualité des documentations, vous pouvez transmettre vos remarques et suggestions à sn-documentations@unistra.fr (sans omettre d'indiquer le nom de la documentation et, si possible, l'URL de consultation).

Les données collectées seront uniquement utilisées par la Direction du numérique.

# <span id="page-13-0"></span>**Glossaire**

<span id="page-13-5"></span><span id="page-13-4"></span><span id="page-13-3"></span><span id="page-13-2"></span><span id="page-13-1"></span>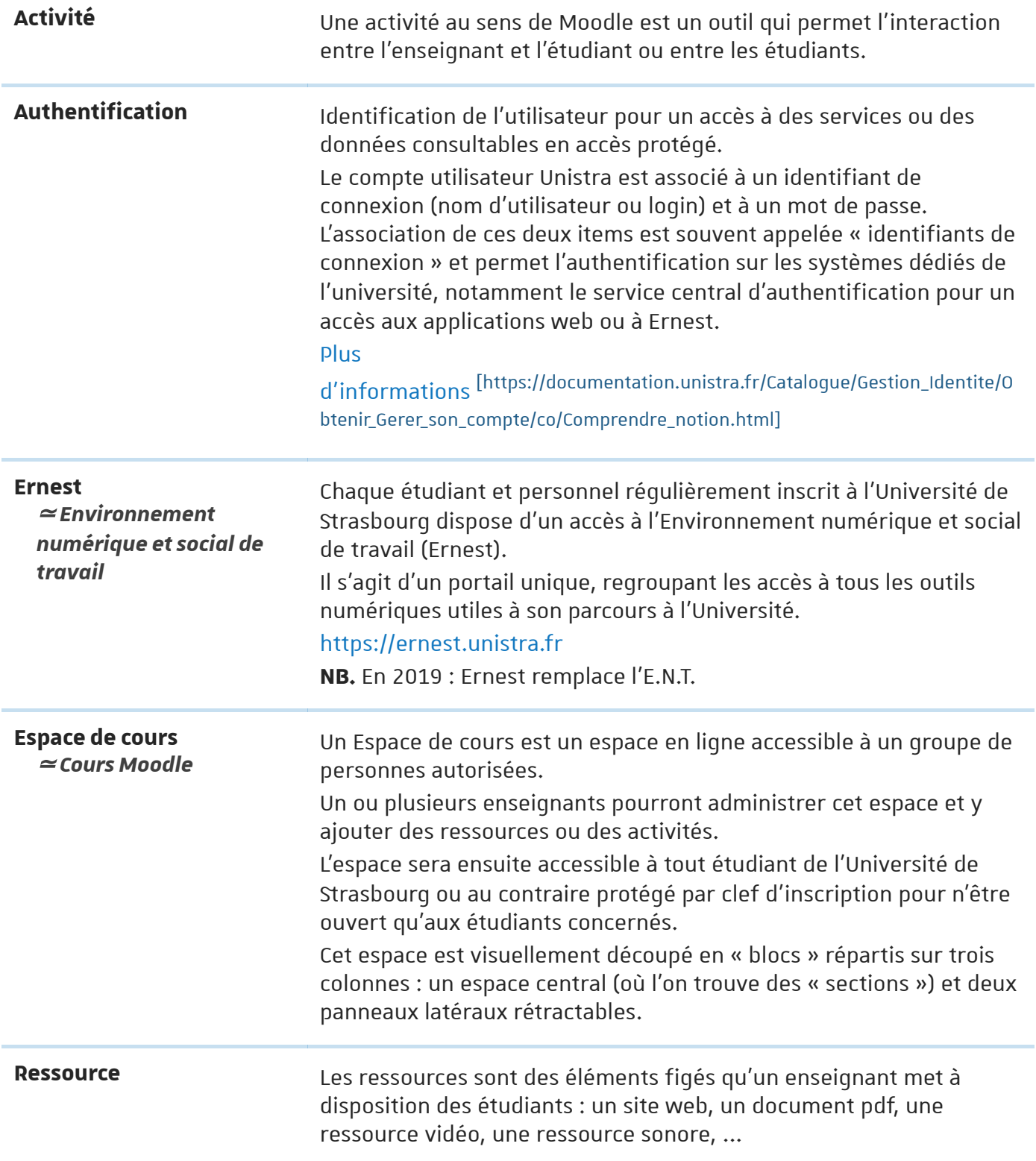